**Do not load paper above the ▼ arrow mark inside the edge guide. 放入的紙張厚度請勿超出紙張邊緣定位器內側**

**的 ▼ 箭頭標記 อย่าใส่กระดาษสูงกว่าเครื่องหมายลูกศร** d **ที่ อยู่ด้านในของตัวน�ำทางที่ขอบ**

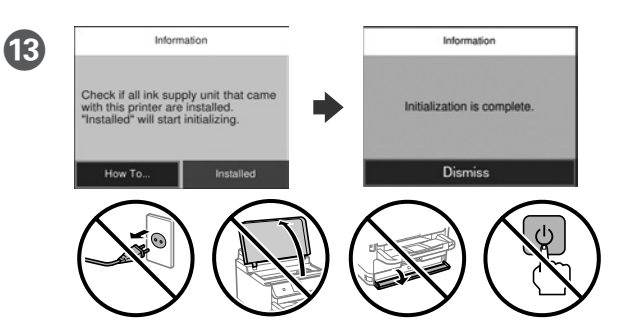

- Wait until the charging is finished.
- 請等待墨水設定完成。
- รอจนกว่าการชาร์จสิ้นสุด
- Tunggu hingga pengisian selesai.

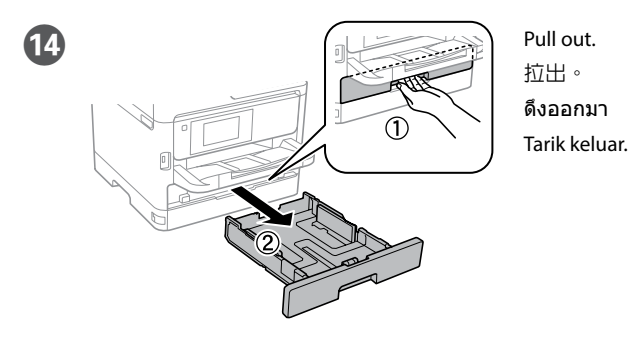

 $\sqrt{\frac{m}{\sqrt{n}}}$  Pinch and slide the edge guides.  $\overline{(A4)}$ 

夾住並滑動邊緣定位器。 บีบและเลื่อนตัวกั้นขอบ Tekan dan geser pemandu tepi.

Masukkan, lalu tutup.

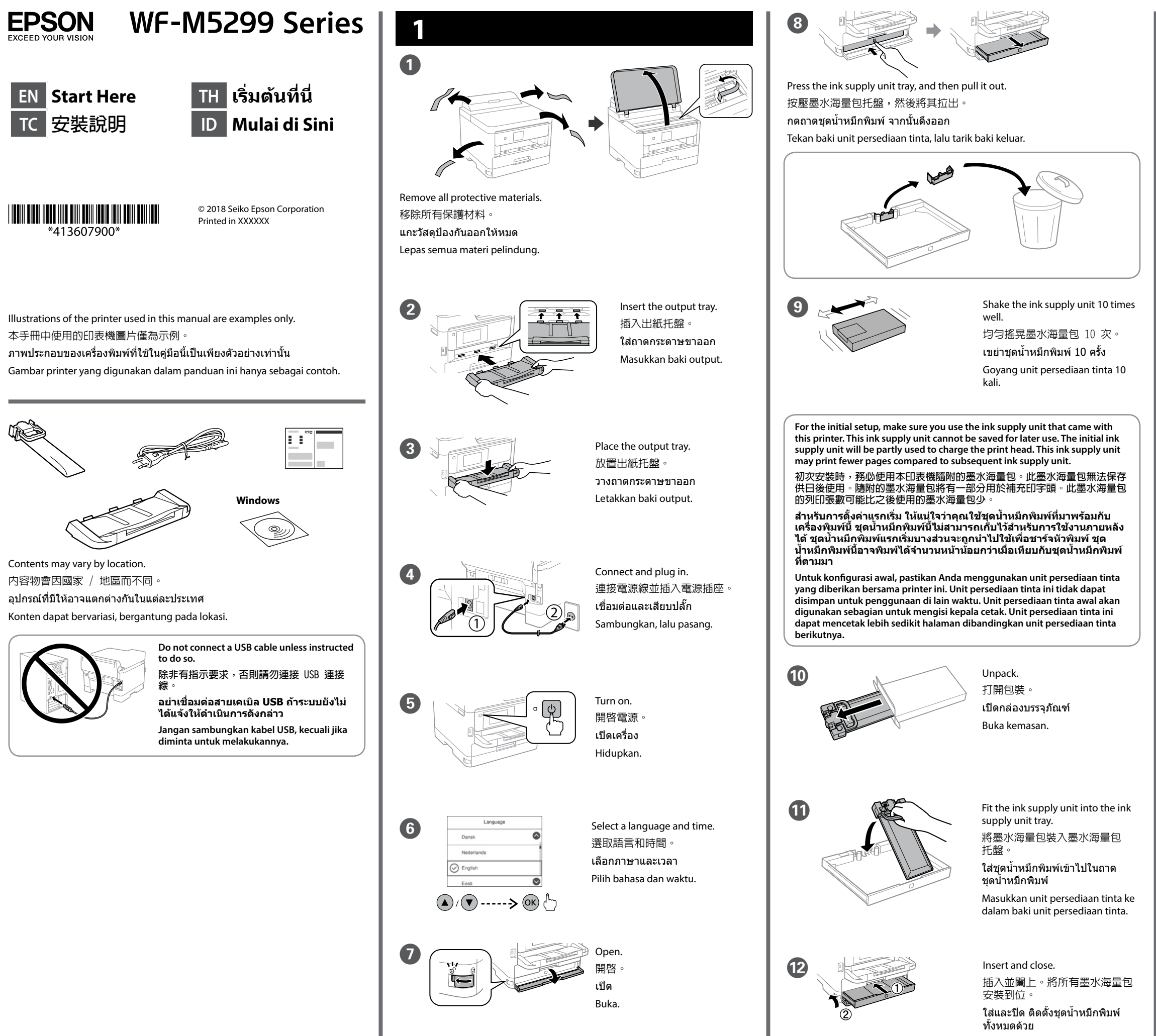

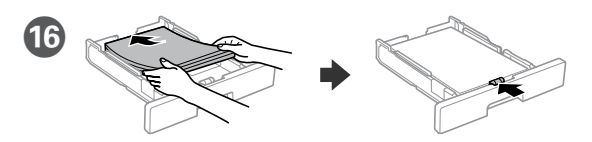

- Load A4 size paper toward the back of the paper cassette with the printable side face down then slide the front edge guide to the paper. 將 A4 大小紙張朝紙匣後方裝入,列印面朝下,然後將前方紙張邊緣定位
- 器滑靠至紙張。
- ใส่กระดาษขนาด A4 เข้าทางด้านหลังของถาดใส่กระดาษ โดยให้ด้านที่จะพิมพ์ คว�่ำลง จากนั้นเลื่อนที่กั้นขอบด้านหน้าเข้าหากระดาษ
- Masukkan kertas berukuran A4 ke bagian belakang kaset kertas dengan sisi cetak menghadap bawah, lalu geser pemandu tepi depan ke arah kertas.

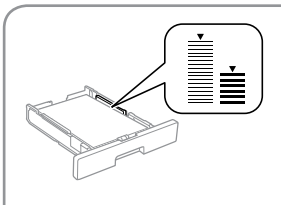

**Jangan masukkan kertas di atas tanda panah**  d **di bagian dalam pemandu tepi.**

Windows® is a registered trademark of the Microsoft Corporation. Mac is a trademark of Apple Inc., registered in the U.S. and other countries. Android™ is a trademark of Google Inc.

The contents of this manual and the specifications of this product are subject to change without notice

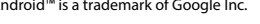

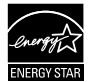

#### **Information for Users in Taiwan Only**

#### **此資訊僅適用於台灣地區**

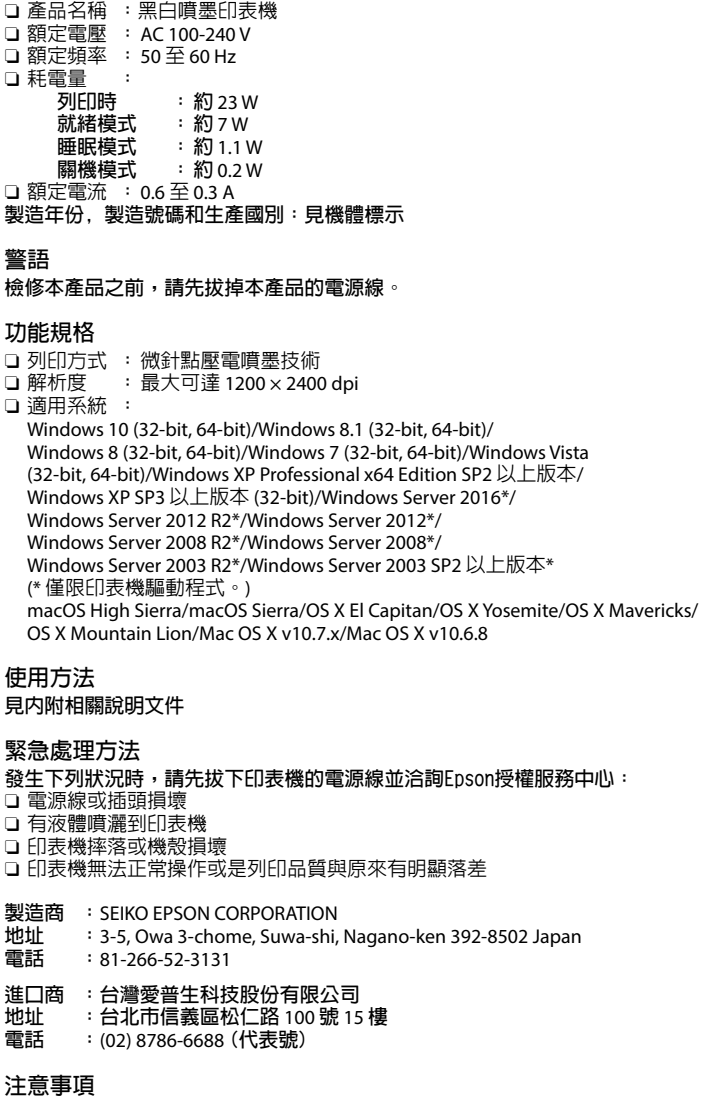

O 只能使用印表機標籤上所註明的電源規格。

□ 請保持工作場所的通風良好

「限用物質含有情況」標示內容,請至下列網址查詢。 URL : http://www.epson.com.tw/TW\_RoHS

## **https://www.epsonconnect.com/**

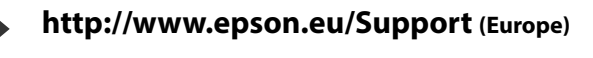

**http://support.epson.net (outside Europe)**

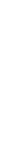

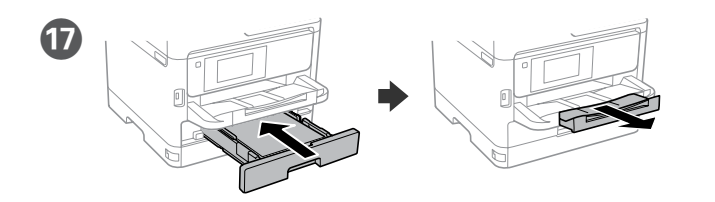

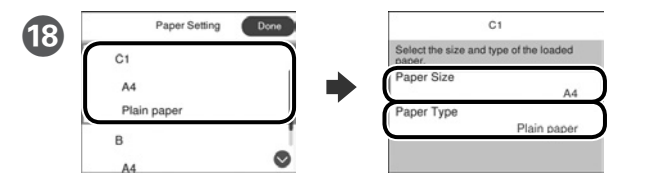

เยี่ยมชมเว็บไซต์เพื่อเริ่มกระบวนการตั้งค่า ติดตั้งชอฟต์แวร์ และกำหนดค่าการ ตั้งค่าเครือข่าย

Check the paper size and paper type for the paper sources. Select **Done** if the settings are correct, or select the correct paper size and paper type. You can change these settings later.

> ดที่ค่มือผู้ใช้สำหรับข้อมูลเพิ่มเติมเกี่ยวกับการ พิมพ์จากสมาร์ทโฟนหรือแท็บเล็ต

檢查紙張來源的紙張尺寸和紙張種類。如果設定正確,請選取**完成**,否則 請選取正確的紙張尺寸和紙張種類。您可稍後變更這些設定。

เลือกขนาดและประเภทกระดาษส�ำหรับแหล่งกระดาษ เลือก **เสร็จ** ถ้าหากการตั้ง ค่าถูกต้อง หรือเลือกขนาดและประเภทกระดาษที่ถูกต้อง คุณสามารถเปลี่ยนการตั้ง ค่าเหล่านี้ได้ในภายหลัง

Periksa ukuran dan jenis kertas untuk sumber kertas. Pilih **Selesai** jika pengaturan sudah benar, atau pilih ukuran dan jenis kertas yang benar. Anda dapat mengubah pengaturan ini di lain waktu.

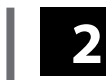

### **Windows**

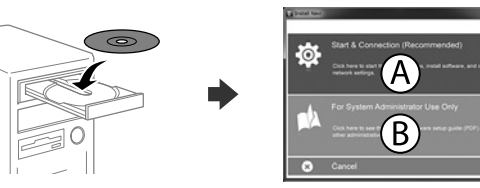

Insert the CD and then select A. If you need to connect multiple computers as an administrator, select B and see the *Administrator's Guide* to set up the administrator's settings.

放入光碟並選取 A。如果您需要以管理員身分連接多部電腦,請選取 B 並 參閱管理員使用說明以進行管理員設定。

ใส่ซีดีแล้วเลือก A ถ้าคุณต้องการเชื่อมต่อคอมพิวเตอร์หลายเครื่องในฐานะผู้ดูแล ระบบ ให้เลือก B และดูคู่มือผู้ดูแลระบบเพื่อตั้งค่าผู้ดูแลระบบ

Masukkan CD, lalu pilih A. Jika Anda harus menyambungkan beberapa komputer sebagai administrator, pilih B lalu lihat *Panduan Administrator* untuk mengkonfigurasi pengaturan.

**If the Firewall alert appears, allow access for Epson applications. 若出現〝防火牆〞警示訊息,請確認發行者為 Epson,然後才開啟 Epson 應用程式。**

**ถ้าการแจ้งเตือนไฟร์วอลล์ปรากฏขึ้น ให้อนุญาตการเข้าถึงส�ำหรับ แอปพลิเคชั่น Epson**

**Jika peringatan Firewall muncul, bolehkan akses untuk aplikasi Epson.**

# **No CD/DVD drive**

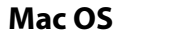

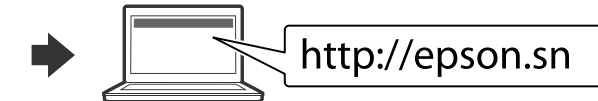

Visit the website to start the setup process, install software, and configure network settings.

請瀏覽網站以啟動安裝程序、安裝軟體及進行網路設定。

Kunjungi situs web untuk memulai proses konfigurasi, menginstal perangkat lunak, dan mengkonfigurasi pengaturan jaringan.

### **iOS/Android**

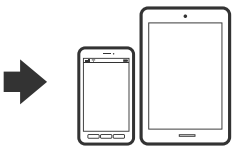

See the *User's Guide* for more information on printing from a smartphone or tablet. 如需使用智慧型手機或平板電腦進行列印 的詳細資訊,請參閱進階使用說明。

Lihat *Panduan Pengguna* untuk informasi lengkap tentang cara mencetak dari smartphone atau tablet.

# **Epson Connect**

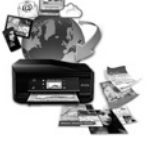

Using your mobile device, you can print from any location worldwide to your Epson Connect compatible printer. Visit the website for more information.

透過行動裝置,您可從世界任何地點將資料列印至 Epson Connect 相容印 表機。如需詳細資訊,請瀏覽網站。

คุณสามารถพิมพ์จากสถานที่ต่างๆ ทั่วโลกไปยังเครื่องพิมพ์ที่มีคุณสมบัติ Epson Connect ของคุณได้ด้วยการใช้อุปกรณ์มือถือของคุณ สำหรับข้อมูลเพิ่มเติม ให้ดู ข้อมูลที่เว็บไซต์

Dengan menggunakan perangkat bergerak, Anda dapat mencetak dari berbagai lokasi di seluruh dunia ke printer Epson Connect yang kompatibel. Kunjungi situs web untuk infomasi selengkapnya.

# **Questions?**

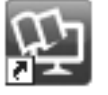

You can open the PDF manuals from the shortcut icon, or download the latest versions from the following website. See the *User's Guide* to install the PS/PCL driver.

您可從捷徑圖示啟動 PDF 手冊,亦可從下列網站下載最新版本。 請參閱進階使用說明安裝 PS/PCL 驅動程式。

คุณสามารถเปิดคู่มือ PDF ได้จากไอคอนเมนูทางลัด หรือดาวน์โหลดเวอร์ชั่นล่าสุด จากเว็บไซต์ต่อไปนี้ ดูที่คู่มือผู้ใช้เพื่อติดตั้งไดรเวอร์ PS/PCL

Anda dapat membuka panduan pengguna dalam format PDF dari ikon pintas, atau unduh versi terbaru dari situs web berikut. Lihat *Panduan Pengguna* untuk meng-instal driver PS/PCL.

## **WF-M5299 Series EPSON**

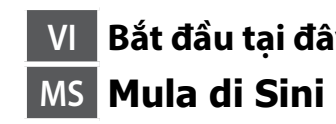

**VI Bắt đầu tại đây HI यहाँ आरंभ करें MN Энд эхэл**

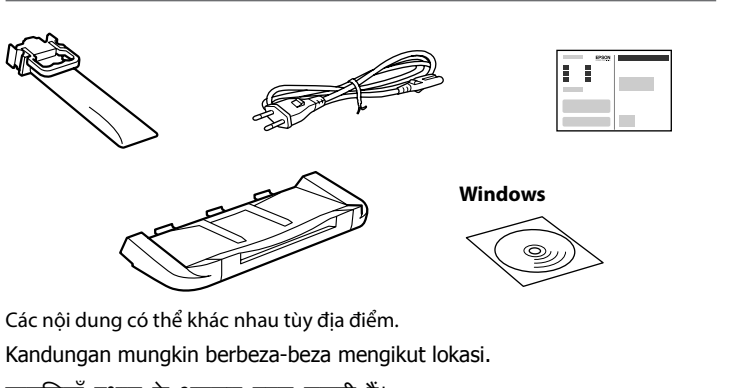

सामग्रियाँ स्थान के अनुसार बदल सकती हैं।

Байршлаас хамаарч агуулга өөр өөр байж болно.

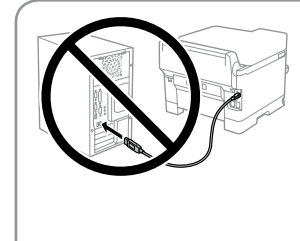

**Không kết nối cáp USB trừ khi được chỉ dẫn thực hiện điều này. Jangan sambungkan kabel USB melainkan diarahkan untuk berbuat demikian.**

**USB के बल को कनेक्ट न करें जब तक ऐसा करने का निर्देश न दिया जाए। Зааварчилгаа өгөөгүй бол USB кабелыг бүү холбо.**

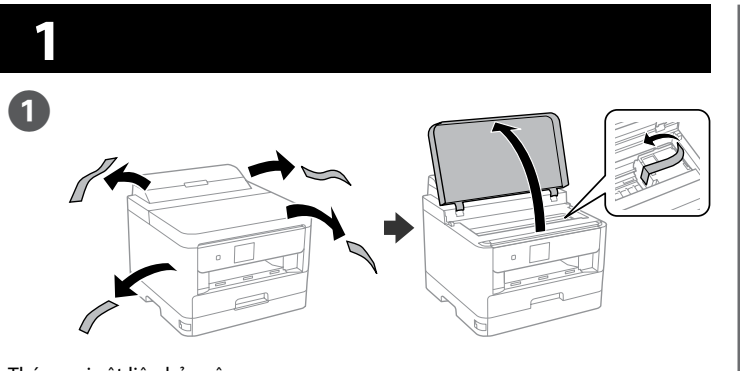

Tháo mọi vật liệu bảo vệ. Buang semua bahan perlindungan. सभी सुरक्षात्मक सामग्रियाँ निकालें। Хамгаалалтын бүх материалуудыг авна.

> Chọn ngôn ngữ và thời gian. Pilih bahasa dan masa. भाषा और समय चुनें। Хэл ба цагийг сонго.

Lắp vào và đóng lại. Masukkan dan tutup. अंदर डालें और बंद करें। Оруулаад хаа.

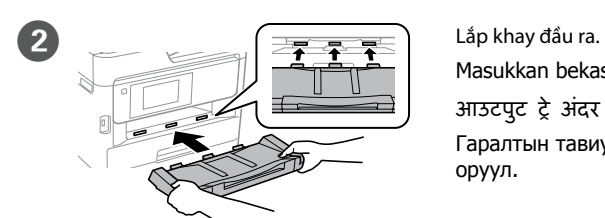

Masukkan bekas output. आउटपुट ट्रे अंदर डालें। Гаралтын тавиурыг

оруул.

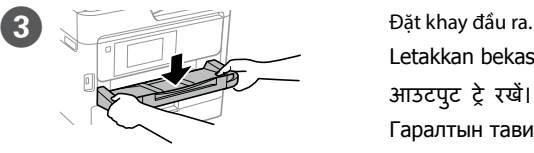

**Để thiết lập ban đầu, đảm bảo bạn sử dụng bộ cấp mực kèm theo máy in này. Bạn không thể cất giữ bộ cấp mực này để sử dụng sau này. Bộ cấp mực ban đầu sẽ được sử dụng một phần để sạc mực cho đầu in. Bộ cấp mực này có thể in ít trang hơn so bộ cấp mực tiếp theo. Untuk persediaan permulaan, pastikan anda menggunakan unit bekalan dakwat yang disertakan dengan pencetak ini. Unit bekalan dakwat ini tidak boleh disimpan untuk digunakan kemudian. Unit bekalan dakwat permulaan akan digunakan sebahagian untuk mengecas kepala cetak. Unit bekalan dakwat ini mungkin dapat mencetak kurang halaman berbanding unit bekalan dakwat berikutnya. आरंभिक सेटअप के लिए, सुनिश्चित करें कि आप इस प्रिंटर के साथ मिले स्याही आपूर्ति यूनिट का उपयोग करें। इस स्याही आपूर्ति यूनिट बाद के उपयोग के लिए नहीं सहेजा जा सकता है। आरंभिक स्याही आपूर्ति यूनिट का आंशिक उपयोग प्रिंट हेड को चार्ज करने के लिए किया जाएगा। यह स्याही आपूर्ति यूनिट बाद के स्याही आपूर्ति यूनिट के मु काबले कम पष्ठ प्र ृ िंट कर सकता है। Эхний тохируулалтад заавал принтертэй цуг ирсэн бэх нийлүүлэх нэгжийг хэрэглээрэй. Энэ бэх нийлүүлэх нэгжийг дараа ашиглахаар хадгалах боломжгүй байдаг. Эхний бэх нийлүүлэх нэгжийн зарим хэсэг нь хэвлэх толгойг цэнэглэхэд ашиглагдана. Энэ бэх нийлүүлэх нэгжийг нь дараа дараачийн бэх нийлүүлэх нэгжийг бодвол цөөн хуудас хэвлэж болно.** Lắc kỹ bộ cấp mực 10 lần. Goncangkan unit bekalan dakwat 10 kali betul-betul. स्याही आपूर्ति यूनिट को 10 बार अच्छी तरह से हिलाएँ। Бэх нийлүүлэх нэгжийг 10 удаа сайтар сэгсэр. Ấn khay bộ cấp mực, và sau đó kéo nó ra. Tekan bekas unit bekalan dakwat dan kemudian, tariknya keluar. स्याही आपूर्ति यूनिट दबाएँ, और फिर उसे बाहर खींचें। Бэх нийлүүлэх нэгжийн тавиурыг дараад гадагш тат.

Letakkan bekas output. आउटपुट ट्रे रखें। Гаралтын тавиурыг тавь.

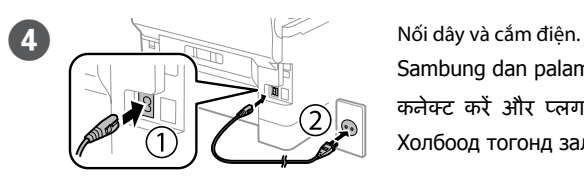

Sambung dan palamkan. कनेक्ट करें और प्लग से लगाएँ। Холбоод тогонд залгана.

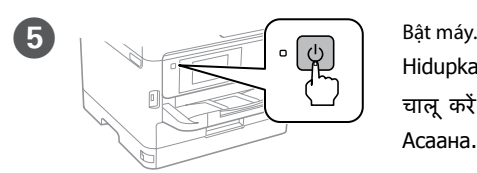

Hidupkan. चालू करें। Асаана.

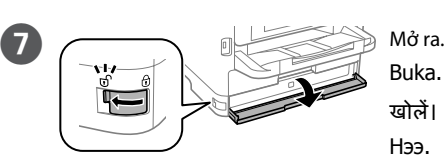

Buka. खोलें। Нээ.

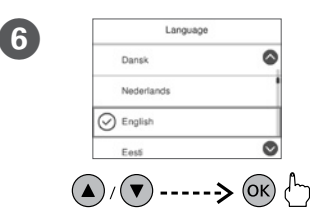

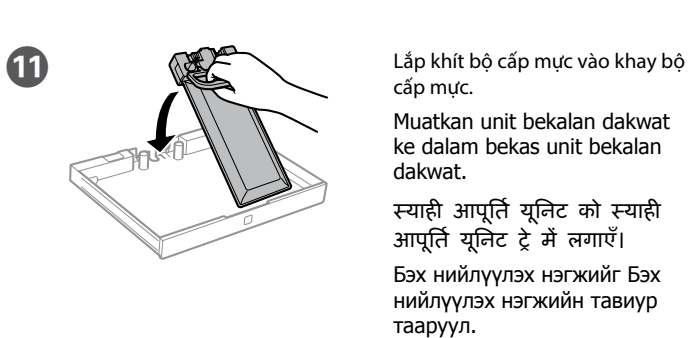

cấp mực.

Muatkan unit bekalan dakwat ke dalam bekas unit bekalan dakwat.

स्याही आपूर्ति यूनिट को स्याही आपूर्ति यूनिट ट्रे में लगाएँ।

Бэх нийлүүлэх нэгжийг Бэх нийлүүлэх нэгжийн тавиур тааруул.

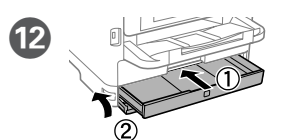

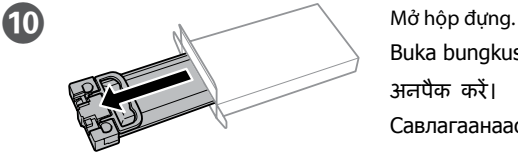

Buka bungkusan. अनपैक करें। Савлагаанаас гарга.

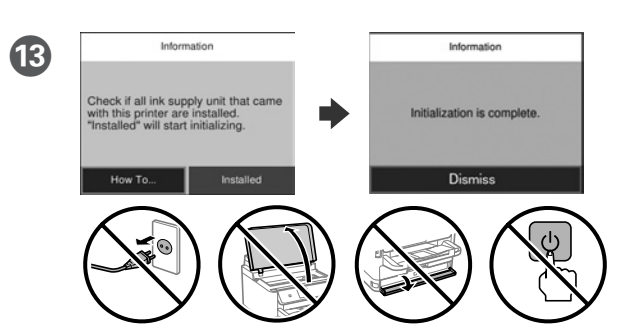

- Đợi cho đến khi hoàn tất tiến trình nạp mực.
- Tunggu sehingga selesai mengecas.
- चार्जिंग पूरा होने तक प्रतीक्षा करें।
- Цэнэглэлт дуустал хүлээгээрэй.

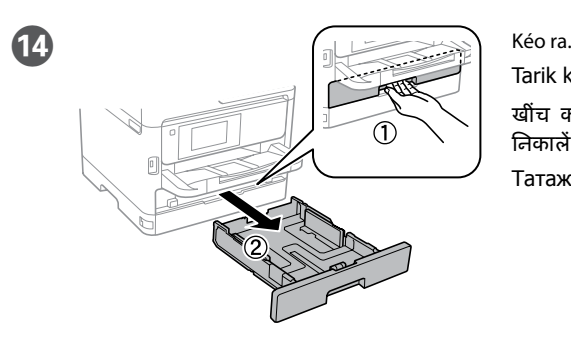

Tarik keluar. खींच कर बाहर निकालें। Татаж гарга.

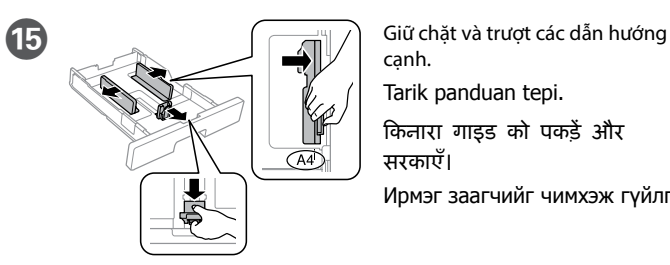

cạnh. Tarik panduan tepi. किनारा गाइड को पकड़ें और सरकाएँ। Ирмэг заагчийг чимхэж гүйлгэ.

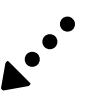

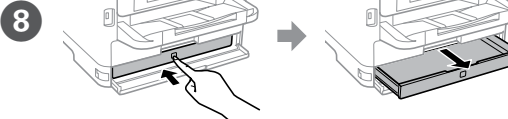

Các hình minh họa về máy in dùng trong sổ hướng dẫn này chỉ là ví dụ. Ilustrasi pencetak yang digunakan dalam manual ini adalah contoh sahaja.

इस मैन्युअल में प्रयुक्त प्रिंटर के चित्र के वल उदाहरण हैं।

Энэ гарын авлагад ашигласан принтерийн зураг бол зөвхөн жишээ юм.

The contents of this manual and the specifications of this product are subject to change without notice

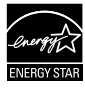

Android™ is a trademark of Google Inc.

## **https://www.epsonconnect.com/**

**http://www.epson.eu/Support (Europe)**

**http://support.epson.net (outside Europe)**

Windows® is a registered trademark of the Microsoft Corporation. Mac is a trademark of Apple Inc., registered in the U.S. and other countries.

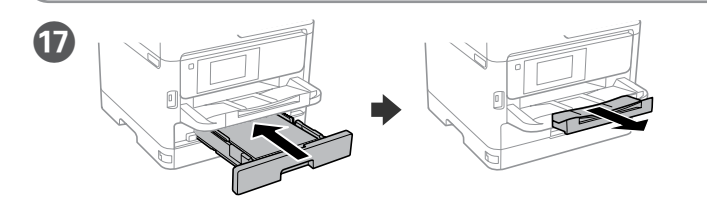

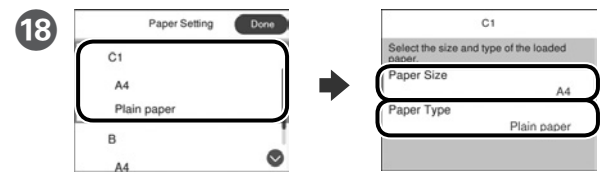

Kiểm tra kích thước giấy và loại giấy cho các nguồn giấy. Chọn **Xong** nếu các cài đặt đúng, hoặc chọn kích thước giấy và loại giấy thích hợp. Bạn có thể đổi các cài đặt này sau đó.

Lắp đĩa CD vào rồi chon A. Nếu ban cần kết nối nhiều máy tính như quản tri viên, chọn B và xem *Hướng dẫn cho quản trị viên* để thiết lập các cài đặt cho quản trị viên.

Periksa saiz dan jenis kertas untuk sumber kertas. Pilih **Selesai** jika tetapan betul atau pilih saiz dan jenis kertas yang betul. Anda boleh mengubah tetapan ini kemudian.

कागज़ स्रोतों के लिए कागज़ आकार और कागज़ प्रकार जाँचें। यदि सेटिंग्स सही हों तो **संपन्न** चुनें, या सही कागज़ आकार और कागज़ प्रकार चुनें। आप इन सेटिंग्स को बाद में बदल सकते हैं।

Цаасны хэмжээ болон төрөл цаасны эх үүсвэрт таарах эсэхийг шалга. Хэрэв тохиргоо зөв бол **Боллоо**-г сонго, буруу бол зөв цаасны хэмжээ төрлийг сонго. Та эдгээр тохиргоог дараа өөрчлөх боломжтой.

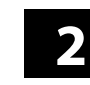

## **Windows**

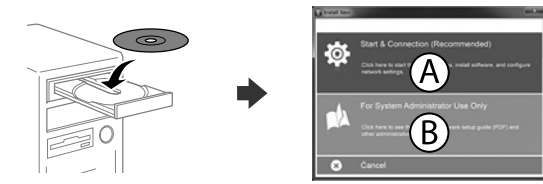

Masukkan CD dan kemudian, pilih A. Jika anda perlu menyambungkan berbilang komputer sebagai pentadbir, pilih B dan lihat Panduan Pentadbir untuk menyediakan tetapan pentadbir.

सीडी डालें और फिर A चुनें। यदि आपको व्यवस्थापक के रूप में एक से अधिक कं प्यूटर कनेक्ट करने की जरूरत है, तो B चुनें और व्यवस्थापक सेटिंग सेटअप करने के लिए व्यवस्थापक गाइड देखें।

CD-г хийгээд А-г сонго. Хэрвээ та олон компьютерийг эрхлэгчээр холбох шаардлагатай бол В-г сонгоод эрхлэгчийн тохиргоог тохируулахын тулд Администраторын Зааварыг үз.

अपने मोबाइल डिवाइस का उपयोग करके, आप दुनिया के किसी भी स्थान से अपने Epson Connect अनुकूल प्रिंटर से प्रिंट कर सकते हैं। अधिक जानकारी के लिए वेबसाइट पर जाएँ।

**Nếu cảnh báo Tường lửa hiển thị, hãy cho phép truy cập các ứng dụng Epson. Jika amaran Tembok Api muncul, benarkan akses untuk aplikasi Epson.**

**यदि फ़ायरवॉल अलर्ट प्रदर्शित होता है, तो Epson एप्लिके शन के लिए पहुँच की अनु मति दें।**

**Хэрвээ Галт ханын сануулга гарч ирвэл Epson аппликэйшнд хандалтыг зөвшөөр.**

### **No CD/DVD drive Mac OS**

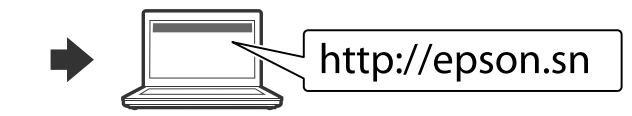

Truy cập trang web để bắt đầu quy trình thiết lập, cài đặt phần mềm và thiết lập cài đặt mạng.

Lawat laman web untuk memulakan proses persediaan, memasang perisian dan mengkonfigurasi tetapan rangkaian.

सेटअप प्रक्रिया को आरंभ करने के लिए वेबसाइट पर जाएँ, सॉफ़्टवेयर इंस्टॉल करें तथा नेटवर्क सेटिंग कॉन्फ़िगर करें।

Тохируулгыг эхлүүлэх, програм хангамжийг суулгах болон сүлжээний тохиргоог тохируулахын тулд энэ вэб хуудсанд зочилно уу.

Không nạp giấy cao hơn vạch mũi tên ▼ bên **trong dẫn hướng cạnh. Jangan muatkan kertas di atas tanda anak panah** d **dalam panduan tepi.**

## **iOS/Android**

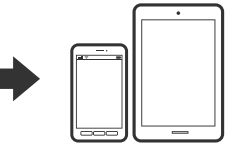

Ирмэг заагчийн дотор талын ▼ **сумтай тэмдэгээс дээш цаас ачаалж болохгүй.**

> Xem *Sổ hướng dẫn sử dụng* để biết thêm thông tin về cách in từ smartphone hoặc máy tính bảng.

Lihat Panduan Pengguna untuk maklumat lanjut tentang mencetak dari telefon bimbit atau tablet.

किसी स्मार्टफ़ोन या टैबलेट से प्रिंट करने संबंधित अधिक जानकारी के लिए उपयोगकर्ता गाइड देखें।

Ухаалаг утас юмуу таблетаас хэвлэх талаарх дэлгэрэнгүы мэдээллийг Хэрэглэгчийн Заавараас үзнэ үү.

# **Epson Connect**

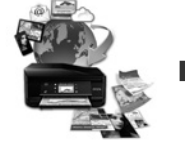

Khi sử dụng thiết bị di động, bạn có thể in từ bất cứ địa điểm nào trên thế giới bằng máy in tương thích Epson Connect của mình. Truy cập trang web để biết thêm thông tin.

Anda boleh mencetak dari mana-mana lokasi di seluruh dunia ke pencetak serasi Epson Connect anda menggunakan peranti mudah alih anda. Lawat laman web untuk maklumat lanjut menggunakan peranti mudah alih anda.

Та гар утсаа ашиглан Epson Connect-той зохицох принтерээрээ дэлхийн хаанаас ч хэвлэх боломжтой. Веб сайтаар зочилж илүү дэлгэрэнгүй мэдээлэл авна уу.

# **Questions?**

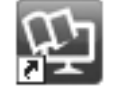

Bạn có thể mở các sổ hướng dẫn sử dụng PDF từ biểu tượng phím tắt, hoặc tải về các phiên bản mới nhất từ trang web sau. Xem *Sổ hướng dẫn sử dụng* để cài đặt trình điều khiển PS/PCL.

Anda boleh membuka manual PDF daripada ikon pintasan atau memuat turun versi terkini dari laman web berikut. Lihat Panduan Pengguna untuk memasang pemacu PS/PCL.

आप PDF मैन्युअल को शॉर्टकट आइकन से खोल सकते हैं, या निम्नलिखित वेबसाइट से नवीनतम संस्करण डाउनलोड कर सकते हैं। PS/PCL ड्राइवर इंस्टॉल करने के लिए उपयोगकर्ता गाइड देखें।

Та таних тэмдэгээс PDF гарын авлагыг хэвлэх, эсвэл дараах вэб хуудаснаас хамгийг сүүлийн хувилбарыг нь татаж авах боломжтой. PS/PCL драйверыг суулгахын тулд "Хэрэглэгчийн Заавар"-ыг үзээрэй.

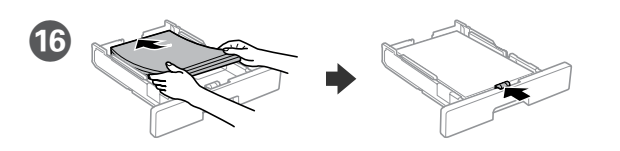

Nạp giấy khổ A4 hướng về phía sau hộc đựng giấy với mặt in hướng xuống rồi trượt hướng dẫn hướng cạnh phía trước sang bên giấy.

Muatkan kertas bersaiz A4 ke sebelah belakang kaset kertas dengan bahagian boleh cetak menghadap ke bawah, kemudian tolak panduan tepi bahagian hadapan ke arah kertas.

पेपर कै सेट में प्रिंट होने वाले हिस्से को नीचे की तरफ रखते हु ए A4 आकार वाले कागज को पीछे की तरफ लोड करें फिर सामने के किनारा गाइड को कागज़ तक सरकाएँ।

A4 хэмжээтэй цаасыг цаасан кассетын ар руу хэвлэх талыг нь доош харуулан ачаалаад урд ирмэг заагчийг цаасанд тулгаж гүйлгэ.

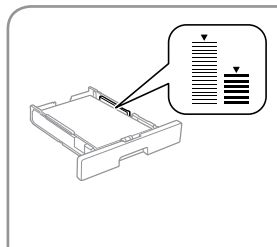

**किनारा गाइड में दिए** d **तीर के निशान से ऊपर पेपर को लोड न करें।**